# **REVIEWER**

### **Process Model 6 User's Manual**

### **Application Review Module (ARM)**

PLEASE NOTE: The Application Review Module (ARM) is a system that is designed as a shared service and is maintained by the Grants Centers of Excellence for multiple federal agencies. As a result, instructions are written to be general in nature and not reflective of any specific agency policy. Users should follow their own agency's policies and procedures with regards to the processing of grant reviews.

### Table of Contents

- **Pages 3 to 5----------- About ARM and Accessing ARM**
- **Pages 6 to 7----------- Application Selection Screen**
- **Pages 8 to 9----------- Application Evaluation Screen**
- **Pages 10 to 11-------- Scoring an Evaluation**
- **Pages 12 to 17-------- Entering Rationale Comments**
- **Pages 18 to 20-------- Score Reports and Finalize Technical Review Form**
- **Pages 21 to 24-------- Returned TRFs and Completing your Review**
	- **Pages 25 to 26-------- View and Accept / Reject SPD**
- **Pages 27 to 29-------- Session Timeouts and Preventing Data Loss**
	- **Page 30----------------- Evaluation Statuses**

### About ARM

#### **About ARM**

**ARM is a web-based application used to assist the Federal grant application reviewing process. It provides a userfriendly environment to facilitate the grant review process while allowing reviewers to participate from remote locations.**

 The primary users for the ARM System are the Reviewers, Primary Reviewers, and Panel Monitors

### Accessing ARM

#### **Accessing ARM**

**You will be provided a Username and Password as well as the link to the website prior to your review.** 

- 1. Enter your *username* and *password* in their appropriate boxes and click the Login button. *Note: Usernames are case sensitive.*
- **❖** Reviewers and Primary Reviewers will log into ARM in the same manner. Your username and password will only provide you access to the role and panel applications to which you are assigned.

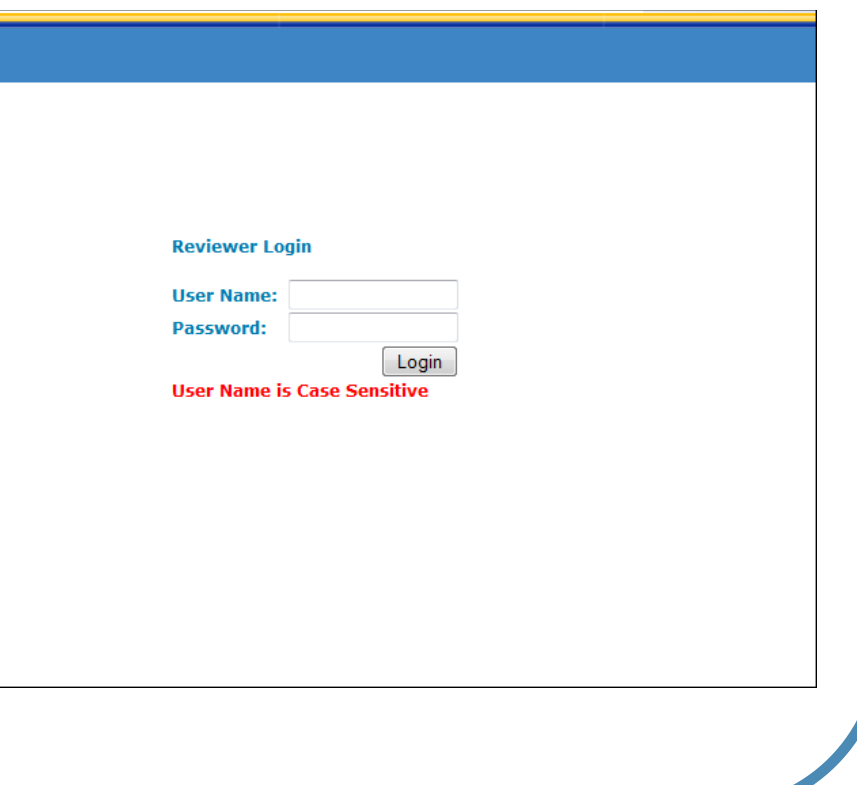

# **Starting the Review**

#### **Accessing Your Applications**

- 2a. **Select Your Session** If you are participating in multiple reviews, you will need to select the session you would like to work on. Click on the link to select your session.
- 2b. **Select Your Panel** Click on the number of your panel which is a link to select your panel.

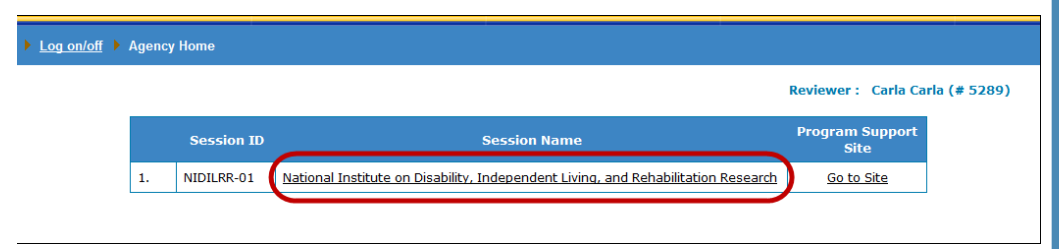

*Note: If the "Program Support Site" column has a Go to Site link visible, clicking on the link will open an outside website in a new window.* 

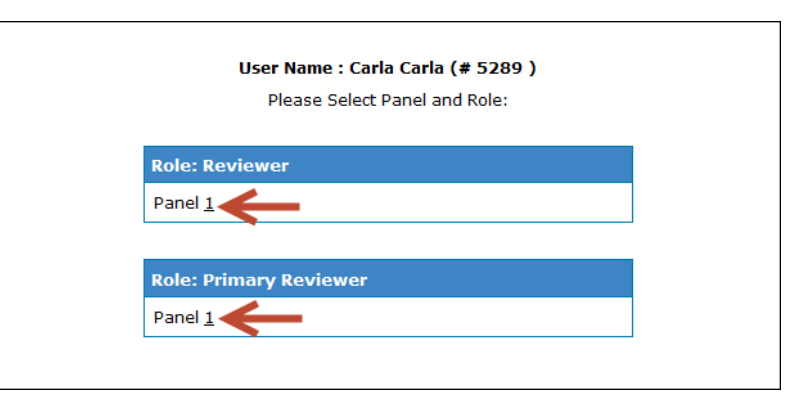

• *If you would like to start building your Technical Review Forms, select a panel associated with the Reviewer role.*

#### **Application Selection Screen**

**This screen displays six major identifiers of the application.**

- **Application Number**
- **Application Name**
- **TRF Status** (see p. 30)
- **Total Score**, if applicable
- **Scores Entered**
- **Comments Added**
- **❖** View Application File **(optional)**

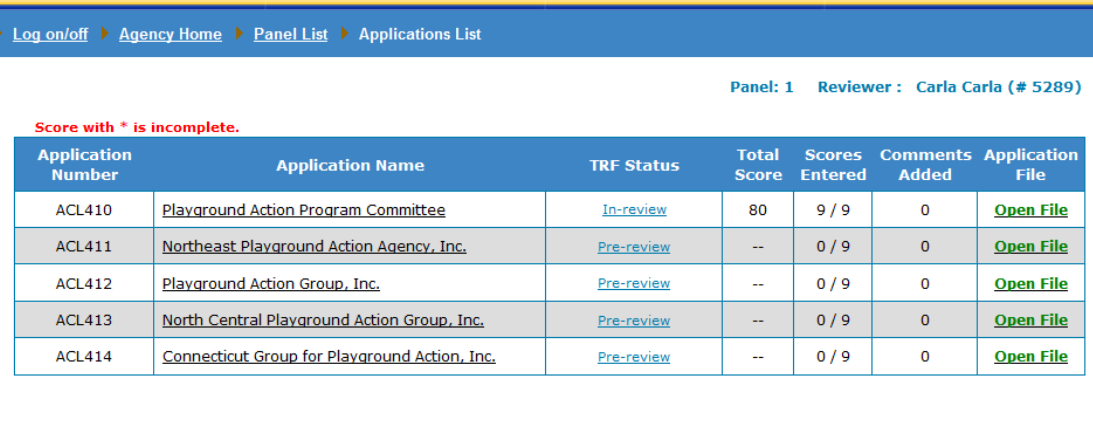

Applications which have not been accessed will remain in a "Pre-Review" status.

All applications listed on this screen will be the evaluations in which you will be performing the duties of the Reviewer.

© 2016 Ver. 1.0

### **Starting the Review**

#### **Application Selection Screen- Understanding Your Progress**

3. Click on the hyperlinked Application Name to advance to the Application Evaluation Screen and begin your review.

**\*The column titled "Total** Score" will display the total score assigned to all of the criteria.

The column titled "Scores Entered" shows how many scores have been entered out of the total amount of criteria for that application.

 **The column titled** "Comments Added" will list the number of comments (strengths and weaknesses) that have been entered for that application.

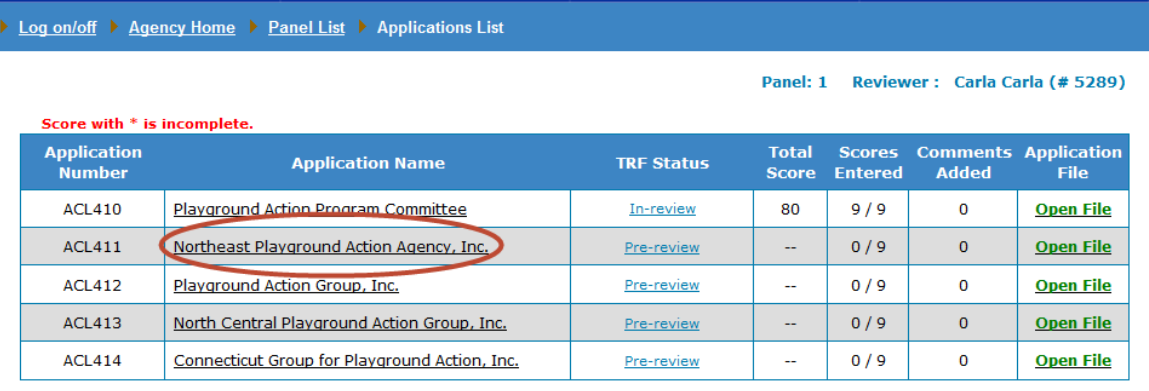

#### **Evaluation Screen**

This screen serves as the primary control panel for evaluating that particular application. All applications will be scored by individual criterion.

- **External The scoring criteria are** listed in the first column.
- $\triangle$  The middle column is where you will click to enter your scores. The scores will automatically total as you move through the criteria.
- **Exte** The last column is where you will be able to click and enter comments after you have entered scores.

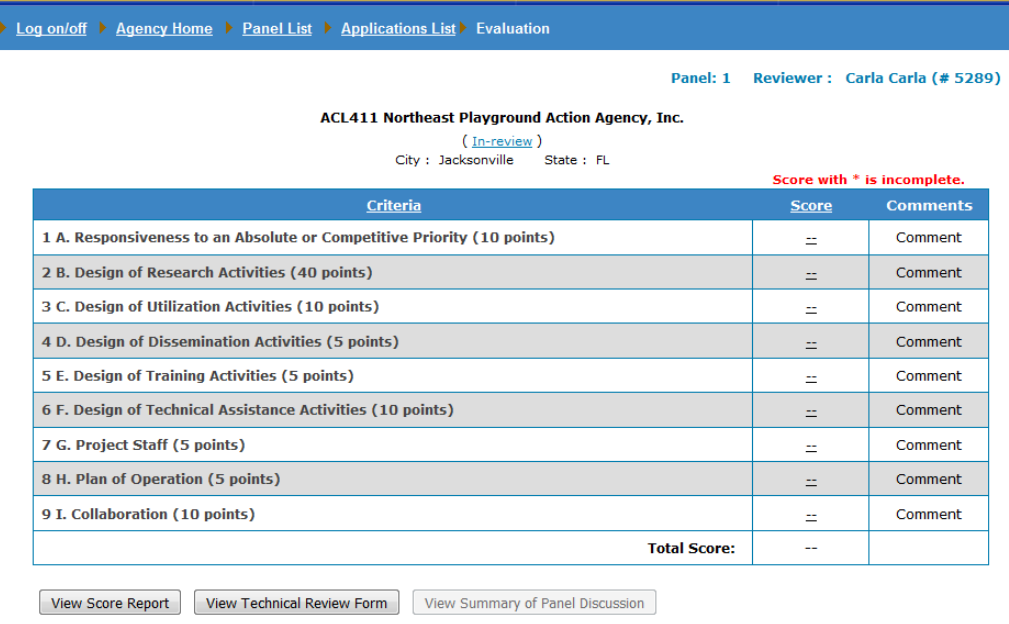

*Note: The application will remain in an "In-Review" status until you have submitted your Technical Review Form to the Panel Monitor.*

#### Reviewer - 8

#### **View Full Criteria Descriptions (if applicable)**

If the review criteria are setup with detailed descriptions, you may view them by clicking on the hyperlinked header Criteria.

**❖ Clicking on the header** Criteria will open a new window with the full descriptions visible.

**◆ You may keep this window** open in the background and reference it if you need to.

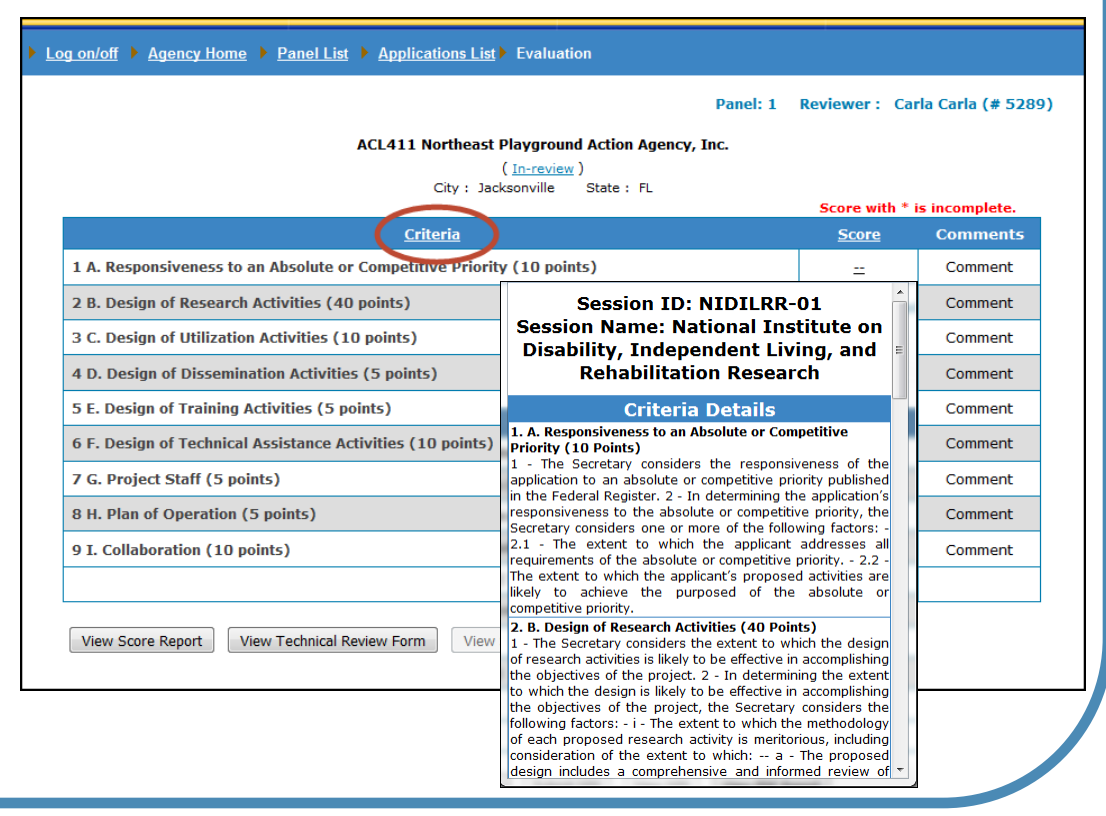

#### **Application Scoring**

**First, users must enter a score, before any comments can be entered.**

- 4. In the Score column, click on the hyperlinked **--** to begin scoring the application.
- 5. Using the drop-down arrow, select the appropriate score by clicking on the number.
- 6. Click Submit

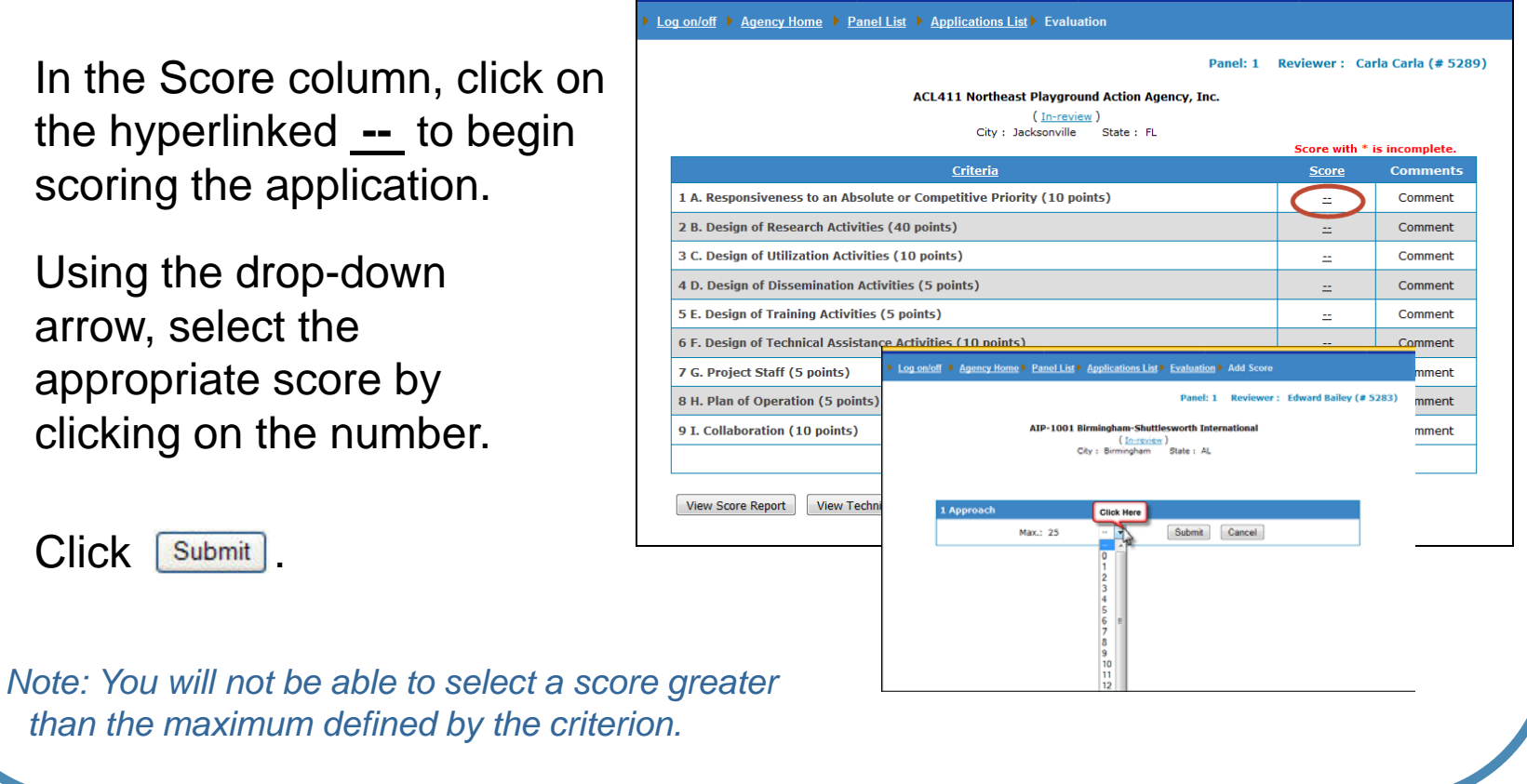

#### **Entering Multiple Scores At Once**

- $\cdot$  If you would like to enter all of your scores at one time, click on the hyperlinked column header Score.
- **Example 7 The full Add Scores screen will open,** and you will be able to click on the drop-down arrow for each criterion and assign a score.
- ❖ You may also view the full descriptions of the criteria by clicking on the Show Description link at the criterion level OR you can view all of the descriptions for all of the criteria by clicking on the header Show All **Descriptions** 
	- **◆ When you have entered all of** the scores, click  $\lceil$  Submit

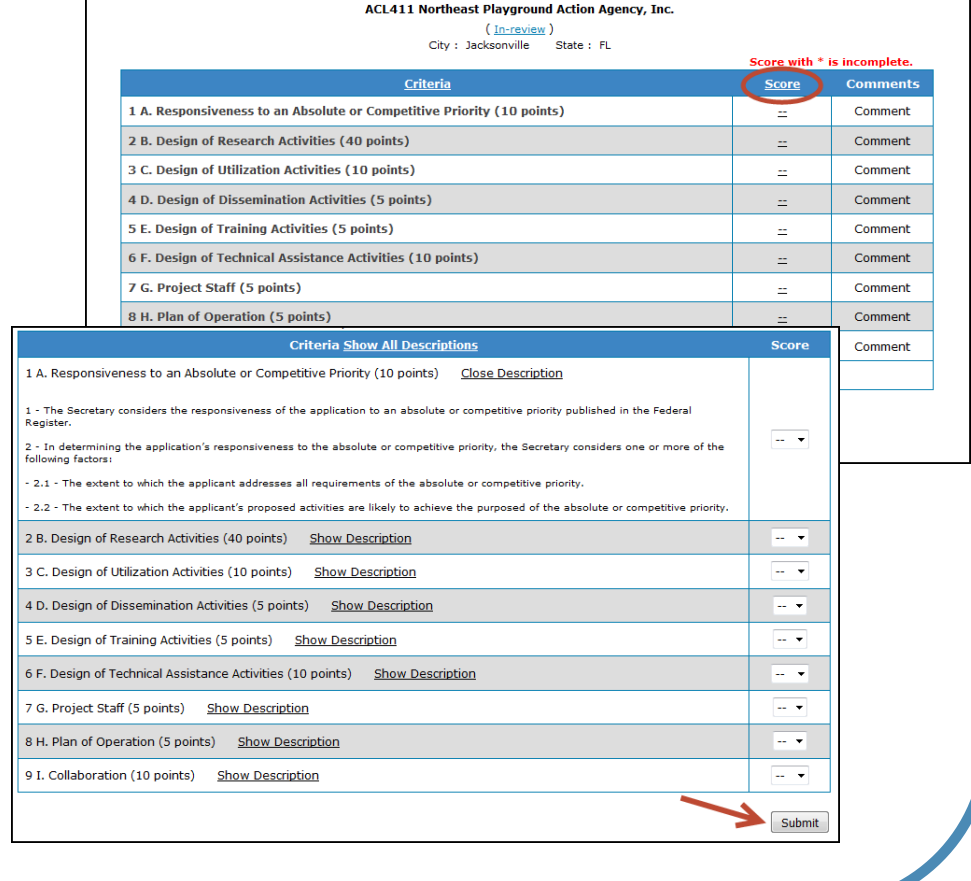

Reviewer: Carla Carla (# 5289)

#### **Entering Comments**

**Only after you assign a score to an individual criterion can you include corresponding comments.**

- 7. Click on the hyperlinked word Comment to write a rationale comment for the respective criteria.
- $\triangleleft$  Again, as seen in the image, the only activated Comment links are those with a corresponding score. The link will automatically appear once you have scored the criterion.

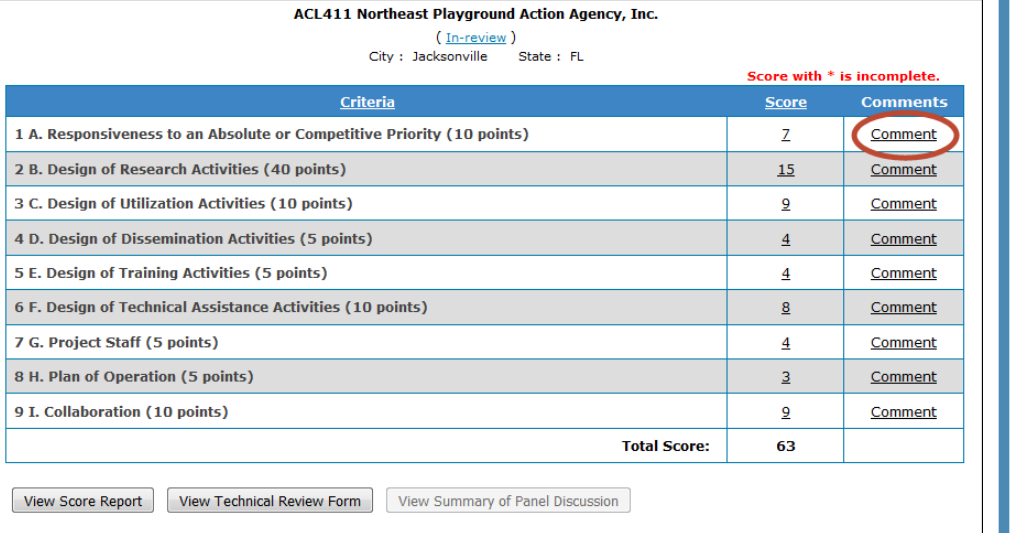

*Note: If you have not entered all required scores for an application, your Total Score will be followed by an \* indicating that your scoring is not complete.*

#### **Entering Comments**

#### **Clicking the Comment link will open the Comments window.**

- 8. Click on the drop-down arrow to open the menu. Select whether your rationale comment is a "Strength", a "Weakness" or a "General" comment.
- 9. Enter a page number or any page identifying information.

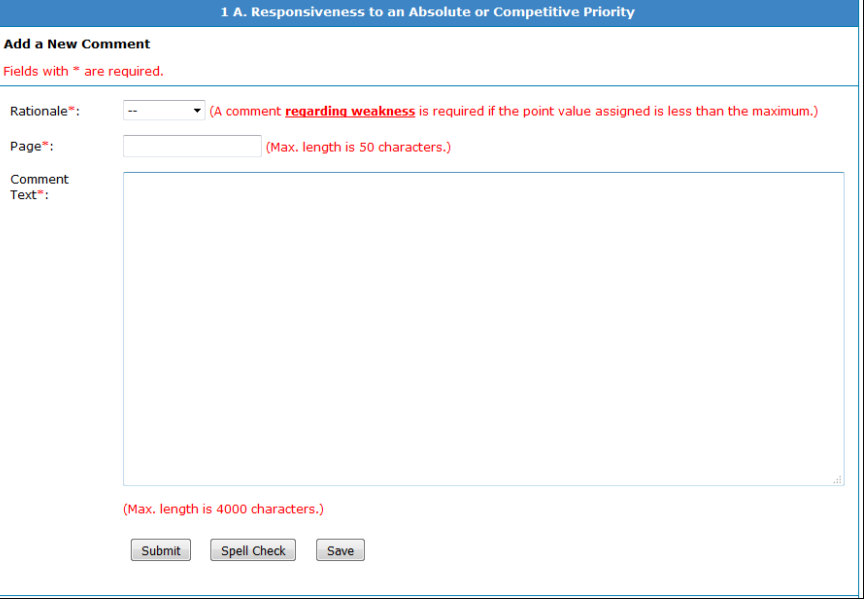

*Note: All fields in this screen are required.*

10. Enter your comment. You can type directly into this field or copy and paste from a word processing program. **After entering the comment it is strongly recommended that you Spell Check your work by clicking on the Spell Check button.**

11. Click Submit to finalize your comment as part of your evaluation.

#### **Entering Multiple Comments**

**You can enter multiple comments for each criterion.** 

- $\triangleleft$  To enter multiple comments, repeat steps 7-11.
- $\triangleleft$  All previous comments will be visible toward the bottom of the page.
- $\triangleleft$  Regardless of the order in which they were entered, rationale comments will group by category (Strength, Weakness, and General).

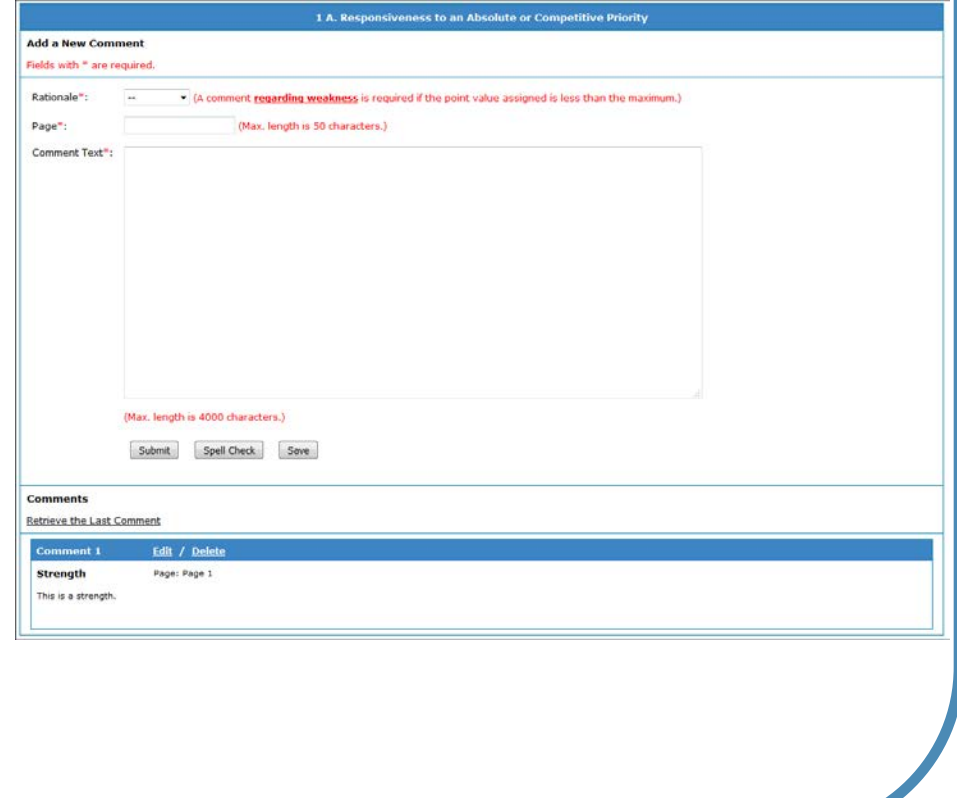

#### **Editing Comments**

#### **You can edit your saved comments at any time.**

- **❖** To edit your comments click on the word Edit next to the comment number you would like to change.
- **❖** Clicking on the Edit link will open the comment window, and you will be able to edit your content. When complete click **Submit** to save your changes.

#### **Deleting Comments**

 Click Delete to **permanently** remove a comment from your evaluation.

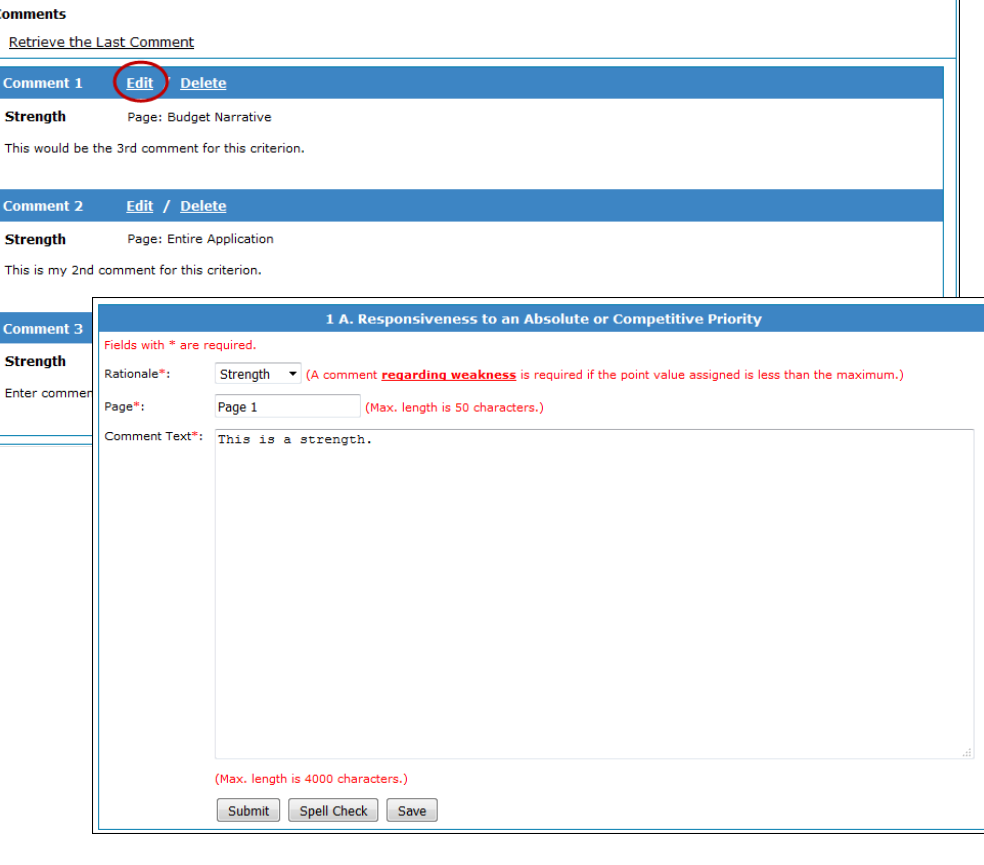

#### **Completed Comments**

**Once you have finished entering all of your comments for a criterion, you will need to return to the Application Evaluation Screen.**

12. After you have included all comments for the respective criterion, click on the hyperlinked word Evaluation in the bar at the top of your screen to return to the Application Evaluation Screen.

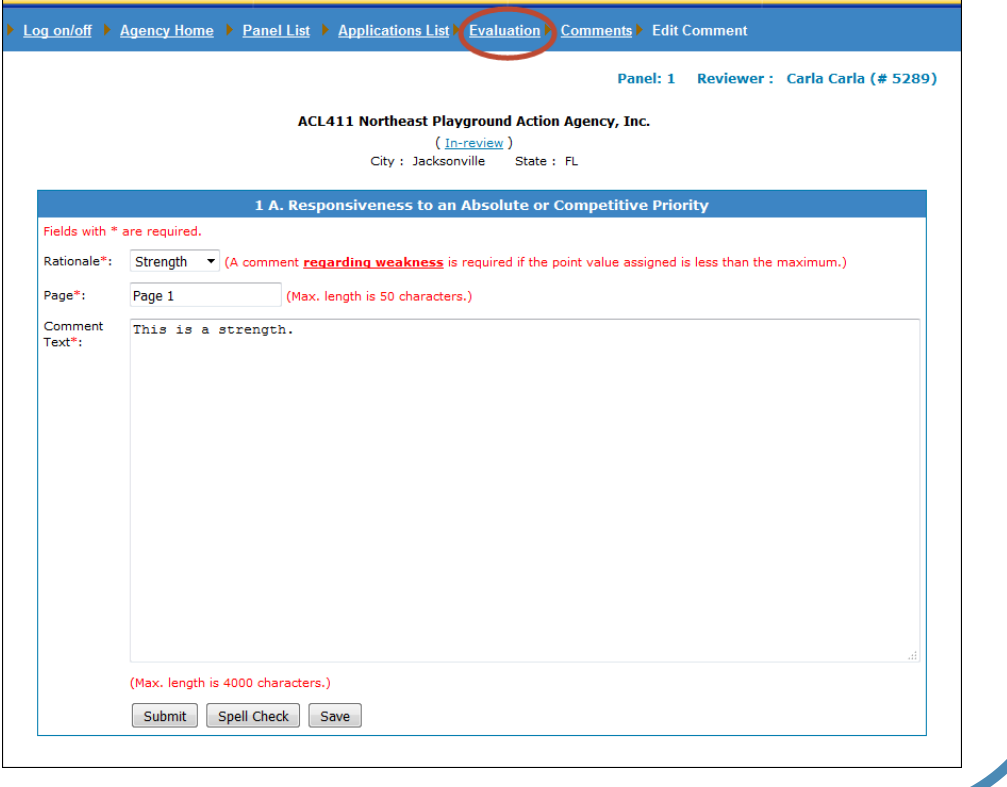

#### **Application Evaluation Screen**

#### **After returning to this screen you will need to continue entering comments for the remaining criteria.**

Repeat steps 7-12 to add additional comments for an application.

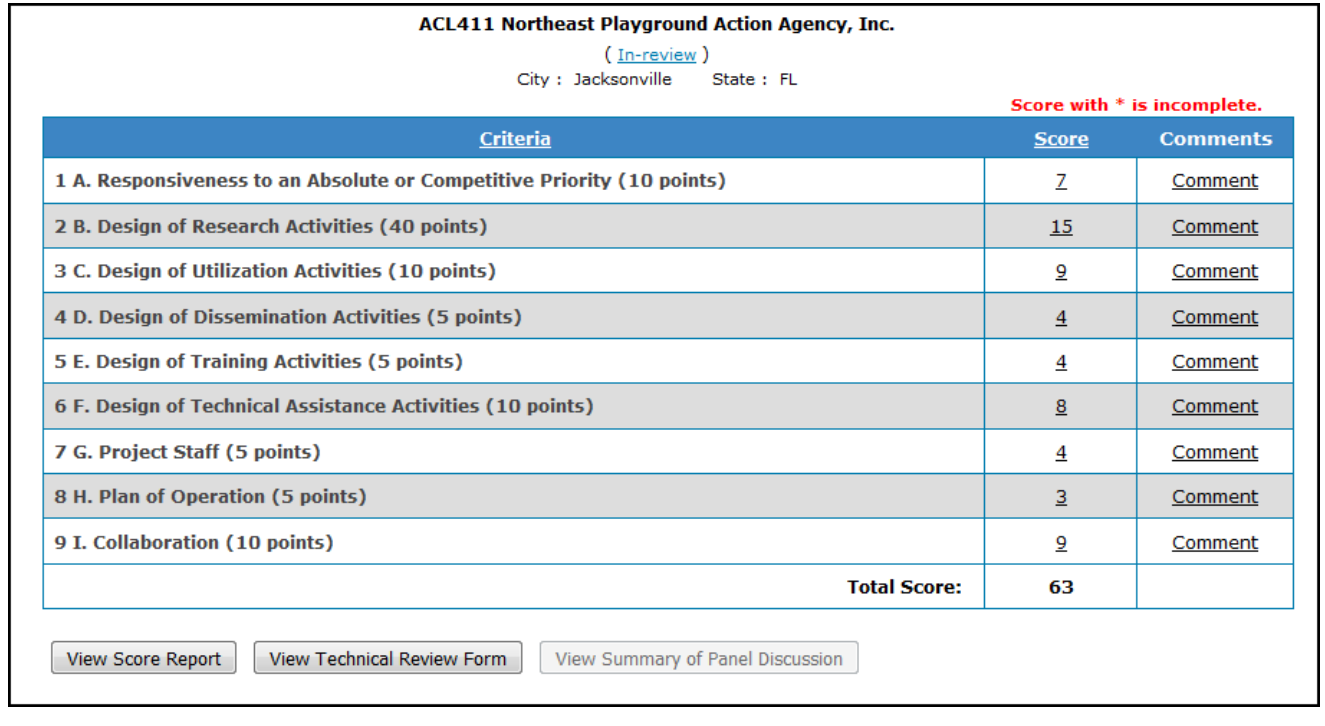

### Scoring Reports

#### **View Score Report**

**You can view a full report of your scores at any time in the process.**

 $\triangle$  To view the full report of your scores, you can click the <u>View Score Report</u> button at any time. The full report will pop-up in a new window. This report will be key to reviewing and finalizing your review.

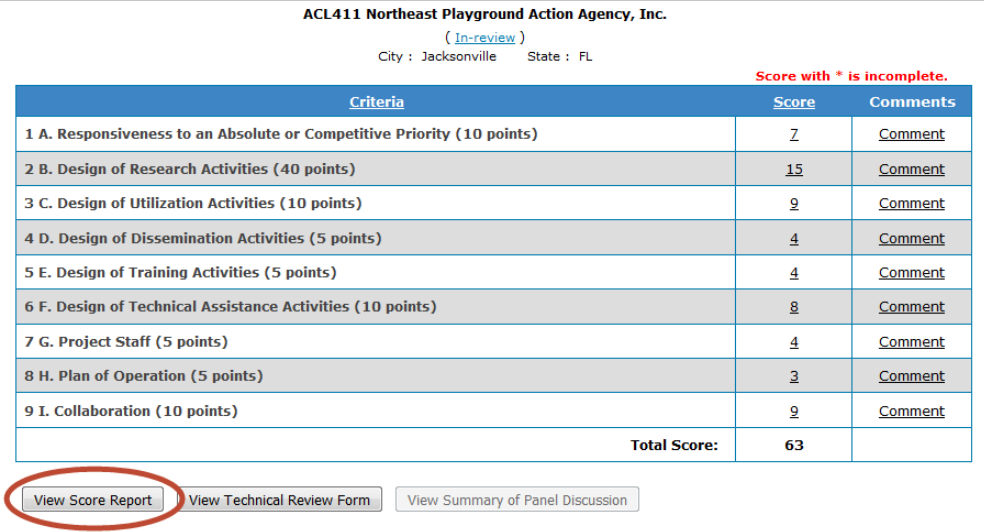

*The Score Report will always be available to the reviewer, even if the TRF has been submitted to the Panel Monitor.*

#### **View and Finalize the Technical Review Form (TRF)**

**After you have scored all of the criteria and added all of the corresponding comments, you will need to view the Technical Review Form and finalize it.** 

- 13. Click the "View Technical Review Form" button.
- **♦ Make sure you have scored** all of the criteria.
- $\div$  Ensure that all comments were added to all of the criteria.

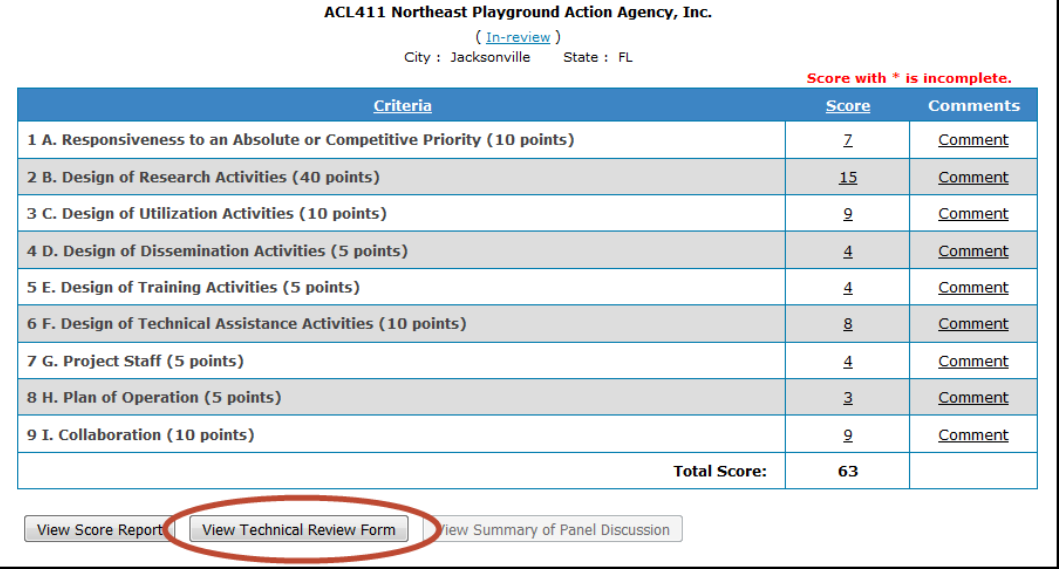

#### **View and Finalize the Technical Review Form (TRF)**

**The Technical Review Form will open within your browser. Make sure all of the rationale comments you added are displayed along with the scores.**

- 14. Scroll to the bottom of the webpage and click the "Finalize TRF" button. The status will flip to **Submitted to Panel Monitor**.
	- ❖ Sometimes, reviewers enter comments in duplicate. Delete any comments that were added in duplicate.
	- **❖** Spell Check all rationale comments before finalizing the TRF.
	- ◆ Once you finalize the TRF, additional edits cannot be made unless the Panel Monitor returns the TRF to you for edits.

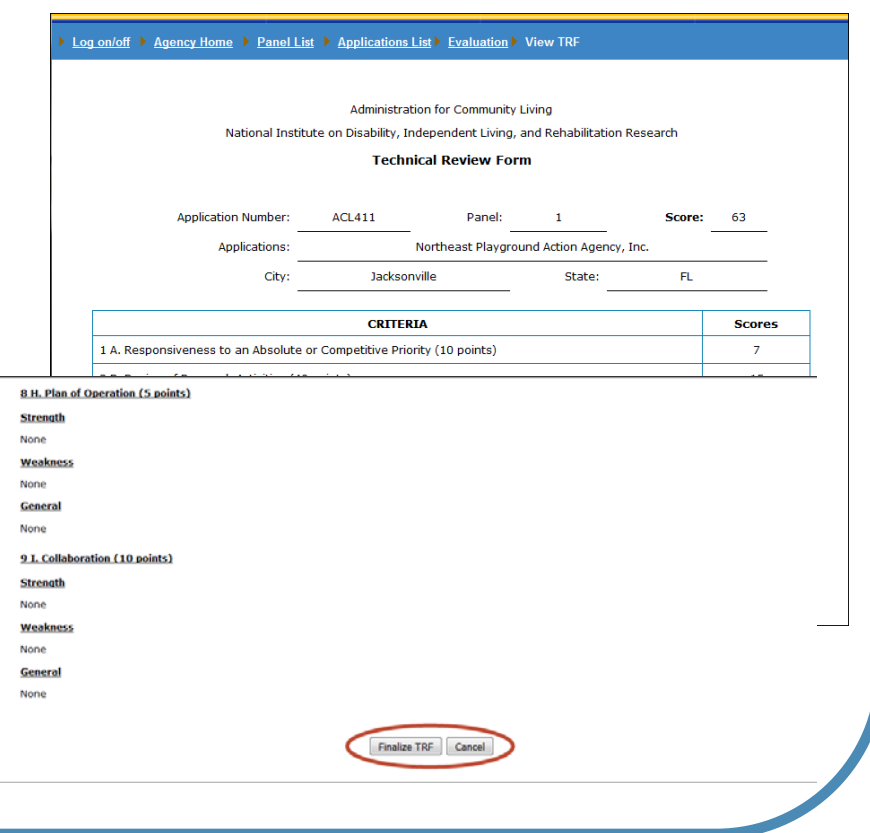

### Returned Applications

#### **Returned by the Panel Monitor**

**Your Panel Monitor may return the Technical Review Form to you for changes.** 

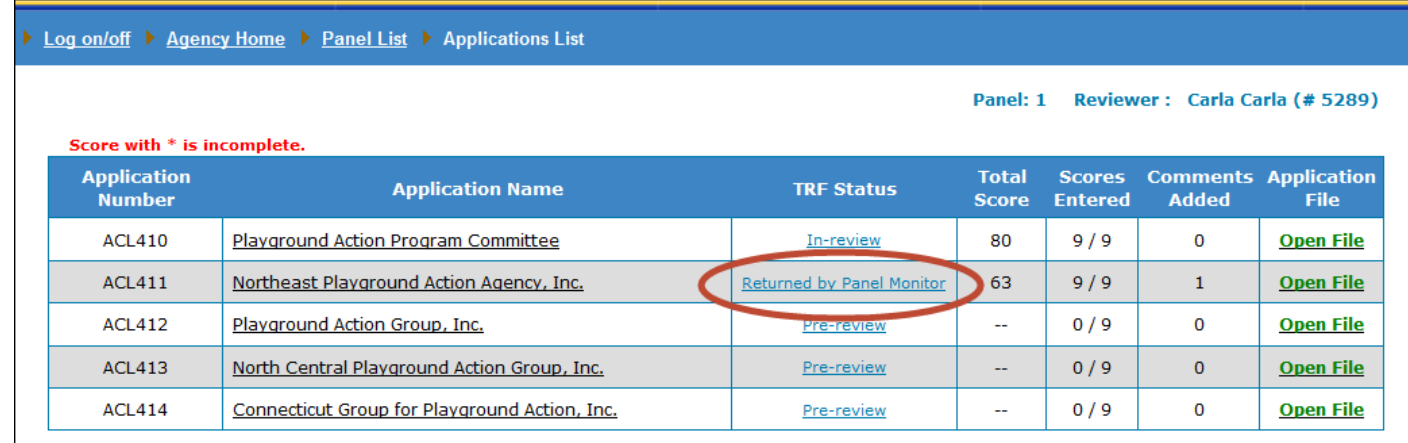

- 15. Click on the Returned by Panel Monitor status link. This will open the Returned History view in a new window.
- ◆ You will know if an application has been returned to you because the status on your Application Selection Screen will read **"Returned by Panel Monitor"**.

### Returned Applications

#### **Return History**

**Ex** The Returned History page indicates the date your report was returned and the reason. It is a direct message from your Panel Monitor identifying the changes that need to be made. All returned comments will be stored here with the most recent message listed first.

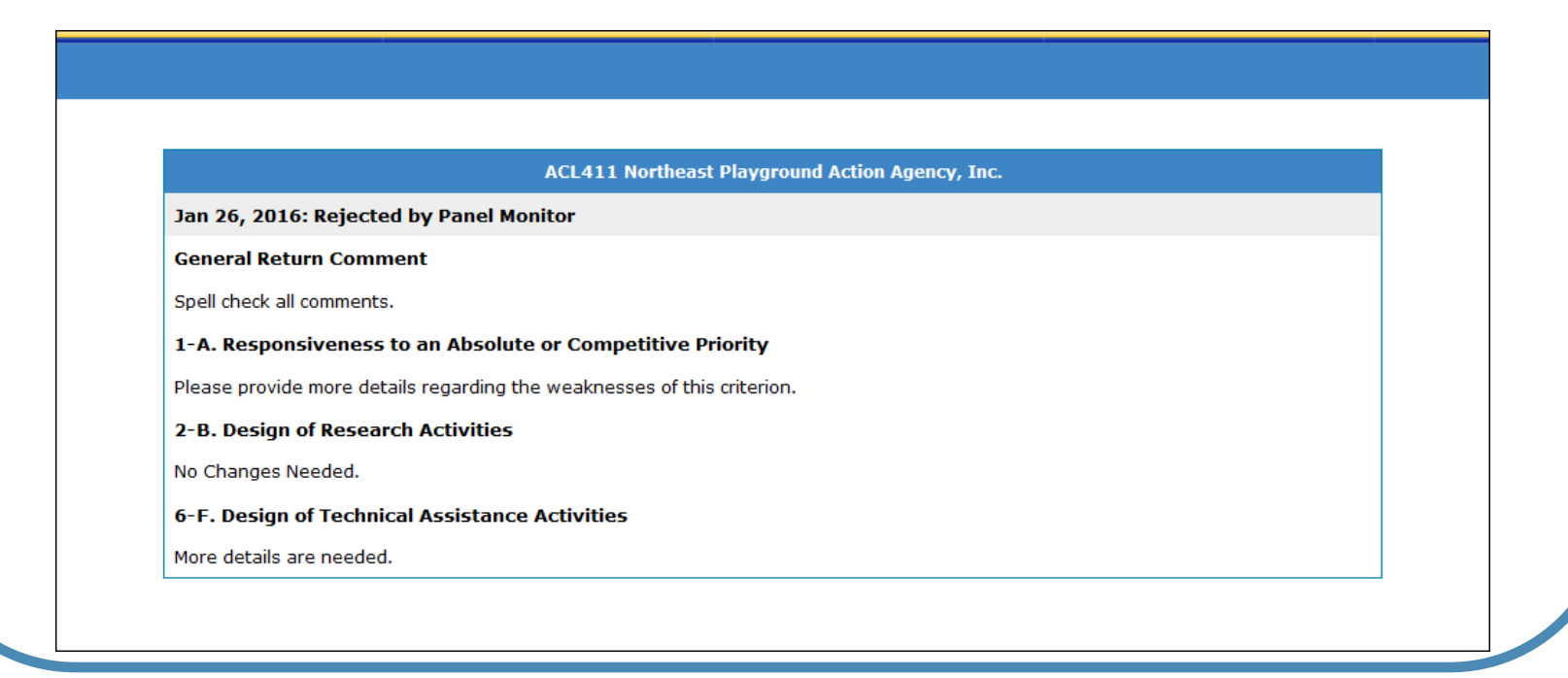

### Revise Application Evaluation

#### **Revising Your Technical Review Form**

**Following the instructions of your Panel Monitor and based on your paneling sessions, you will need to make the required updates identified.**

- 16. Referring to the appropriate criterion, click the Comment link to add/edit comments.
- 17. To change a score, click the applicable Score link.
- 18. When you have finished updating your comments and scores, click the "View Technical Review Form" button and finalize your TRF once again.

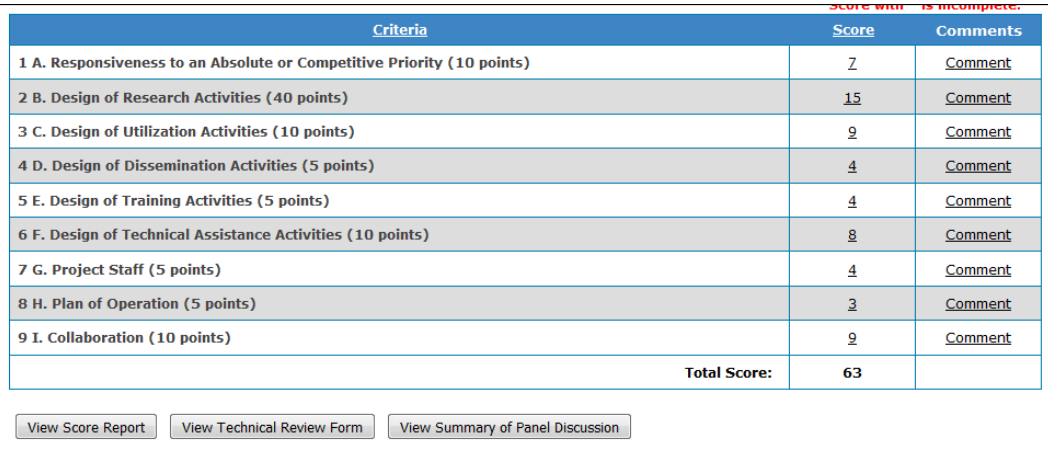

#### **Approved Technical Review Form**

Once the Panel Monitor marks the TRF as "Approved", your Reviewer role for this application is complete.

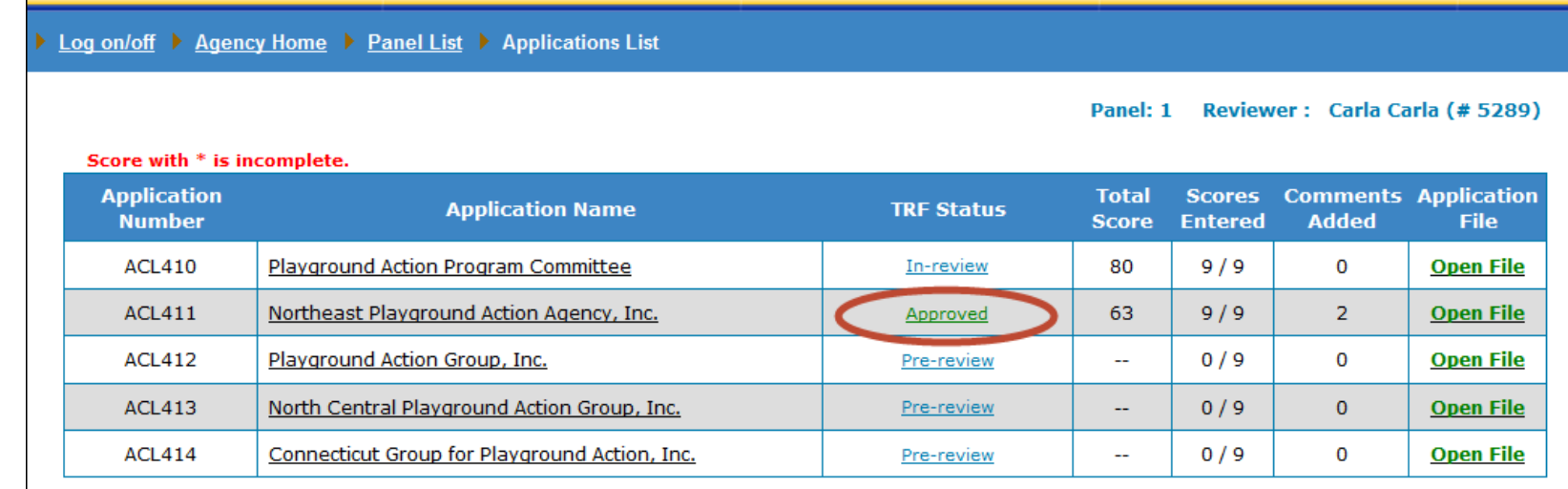

#### **View Summary of Panel Discussion**

As a Reviewer, you have the responsibility to review the Summary of Panel Discussion.

19. Click the "View Summary of Panel Discussion" button to view the SPD.

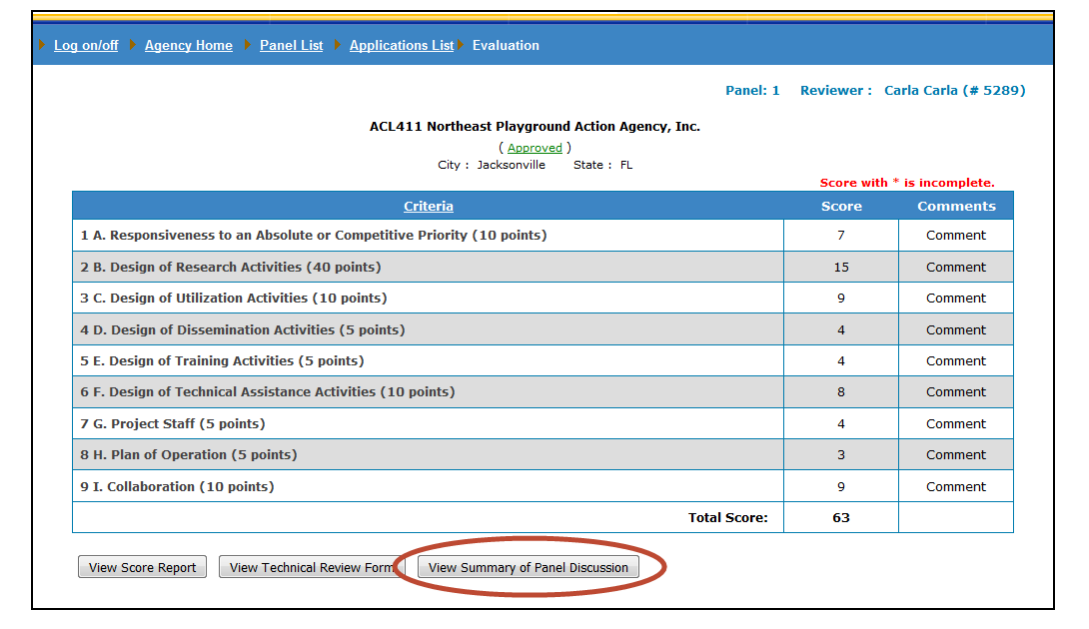

**If the Primary Reviewer has not created and submitted their Summary of Panel Discussion, the "View Summary of Panel Discussion" button will be grayed out and inactive.**

#### **Accept or Reject the Summary of Panel Discussion**

Read through the Summary of Panel Discussion and either click Accept or Reject.

- 20. A- Click "Accept SPD" to accept the summary.
- 20. B- Click "Reject SPD" to send your comments regarding the SPD back to the Primary Reviewer.

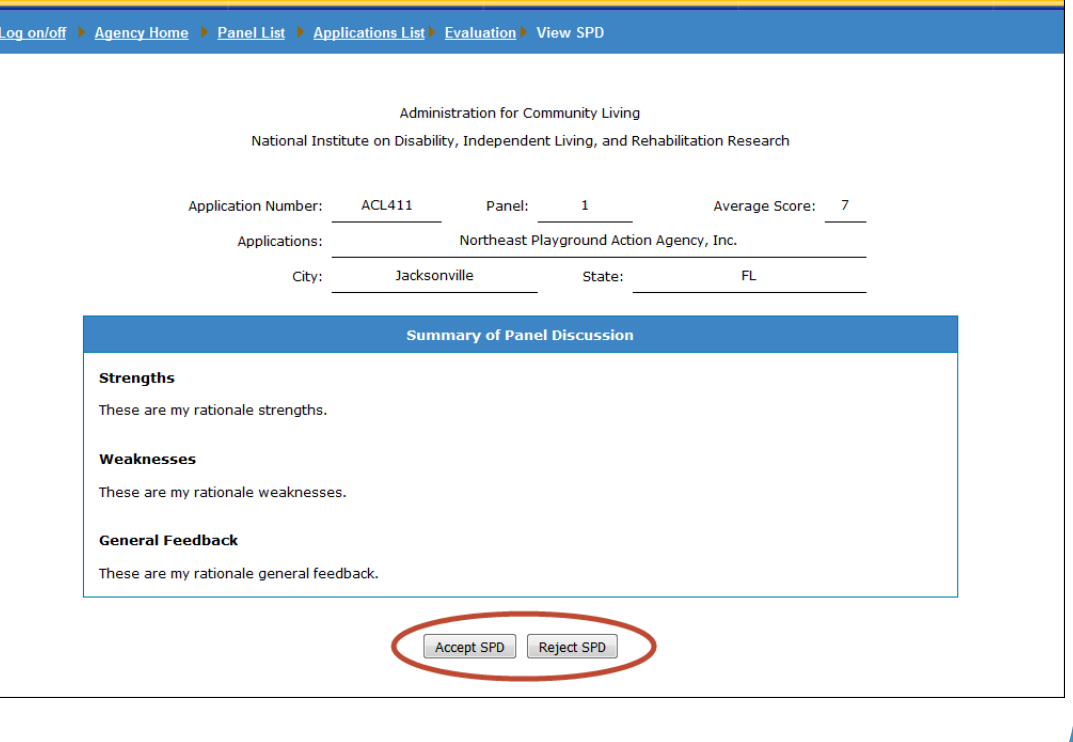

**If you reject the SPD, you will given the opportunity to send return comments to the Primary Reviewer.**

### Session Time-Outs and Preventing Data Loss

#### **Session Time Out**

 $\cdot$  In order to provide maximum data security, the ARM system sessions are designed to "Time-Out" after 30 minutes of inactivity. After 25 minutes, if you are not clicking between ARM web pages, a warning message will appear. If no action is taken within 5 minutes, you will be timed out. **Any unsaved work will be lost. It is Strongly recommended that you take advantage of the SAVE button.**

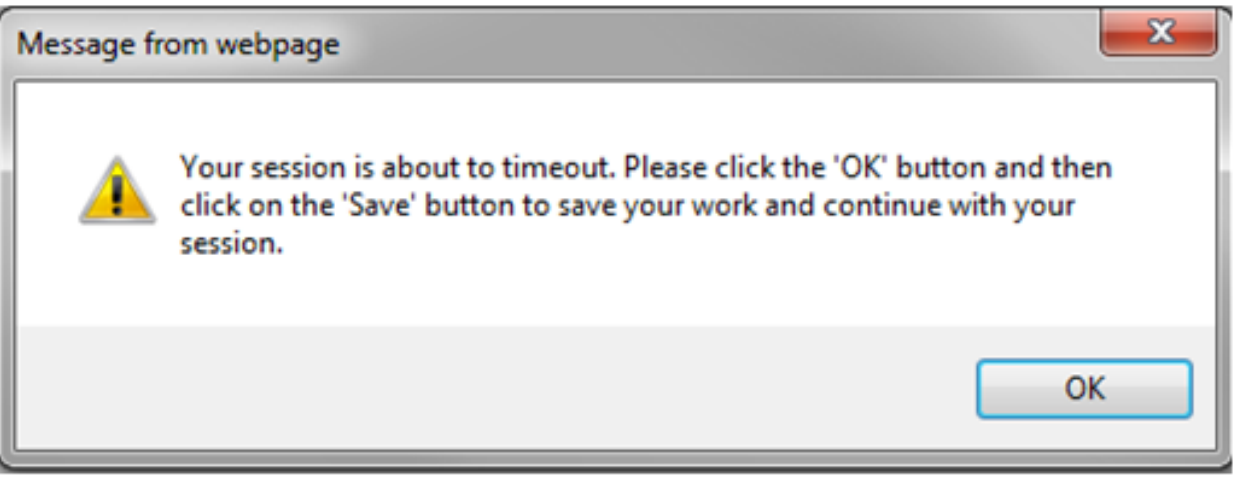

#### **Saving and Retrieving Saved Comments**

◆ Clicking on the SAVE button will allow you to save data into the ARM system. The data will remain even if you time out or you decide to enter additional text at a later time. It is important that you click on the "Submit" button to finalize the comment even if you have saved the comment. Clicking on the submit button will clear out the three mandatory fields and provide you the opportunity to continue adding additional comments.

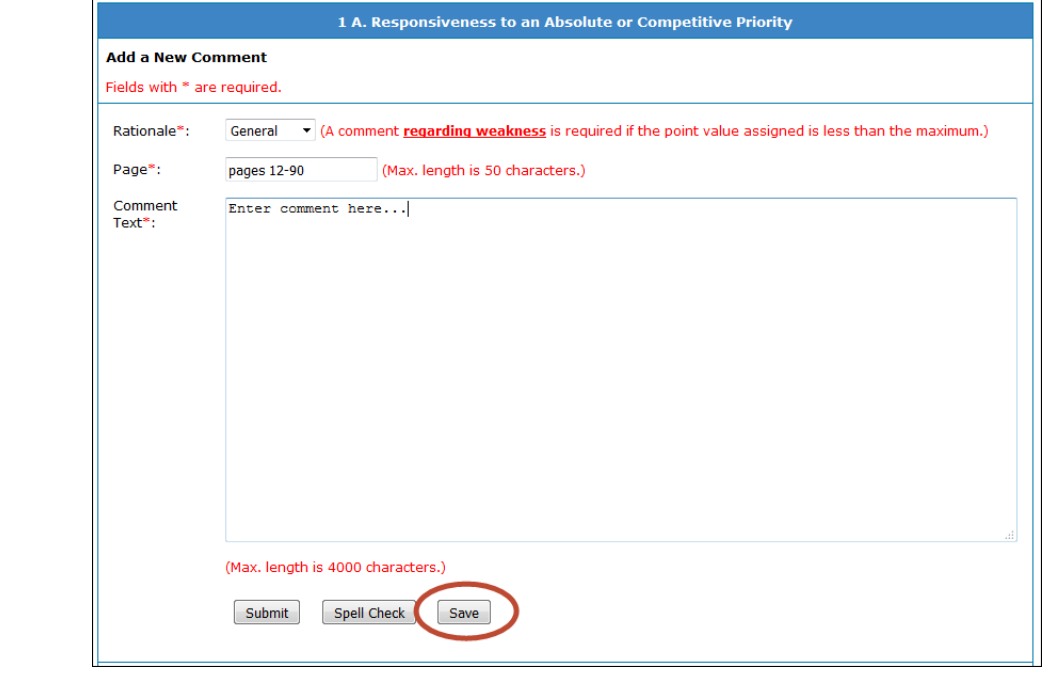

#### **Saving and Retrieving Saved Comments**

◆ Clicking on the "Retrieve the Last Comment" link will load the comment that was saved most recently. In case of a time out, you should go to the respective criteria and click on the "Retrieve the Last Comment" link in order to retrieve the comment you were working on.

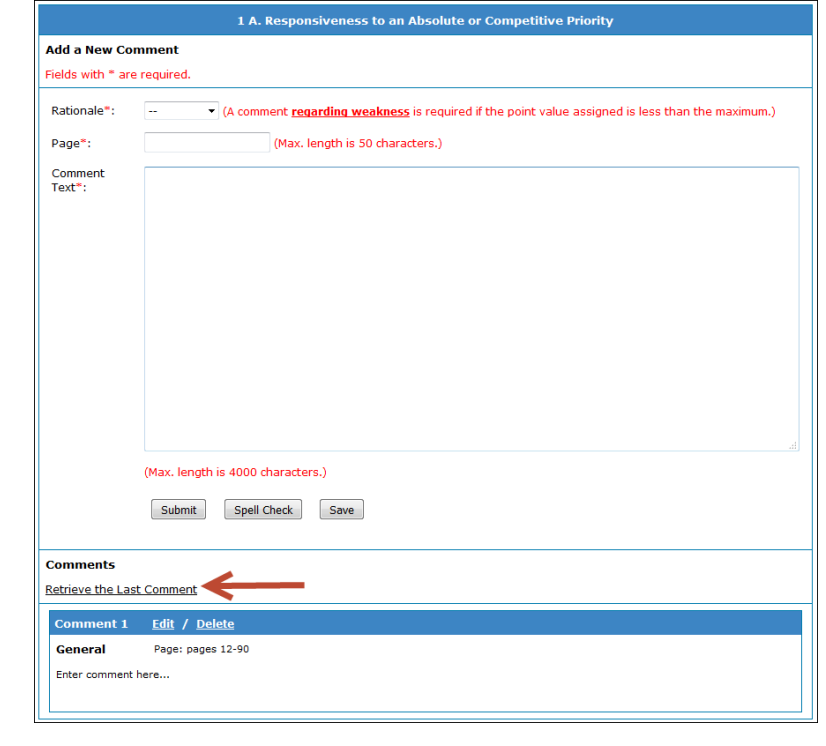

### Application Status Definitions

Pre-Review – You, the Reviewer, have ownership of your application and have not yet accessed the evaluation. You have not started any work on the Technical Review Form.

- In Review You, the Reviewer, have ownership of your application and have not yet submitted the application evaluation to the Panel Monitor. You are working on the Technical Review Form at this stage.
- Submitted to Panel Monitor You have completed the Technical Review Form and have sent it to the Panel Monitor for approval. A Reviewer cannot make any changes while an application is in this status.
- Returned by Panel Monitor The Panel Monitor has identified changes you need to address. He/She has returned the Technical Review Form to you for additional work.
- Approved Once the Panel Monitor approves the Technical Review Form for an application, the status will immediately change to "Approved" and no further changes are required or permitted. The Approved status signifies the beginning of the finalization process for the Reviewer.